1. Buka progam Ms. Office Word 2007

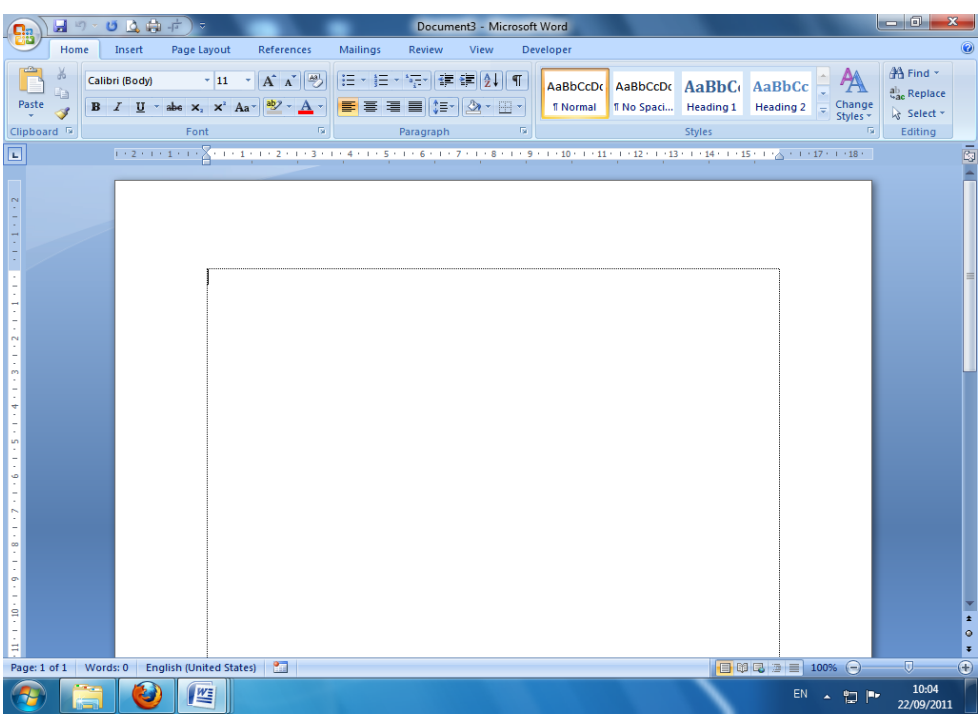

2. Klik Office button  $\rightarrow$  pilih New dan klik

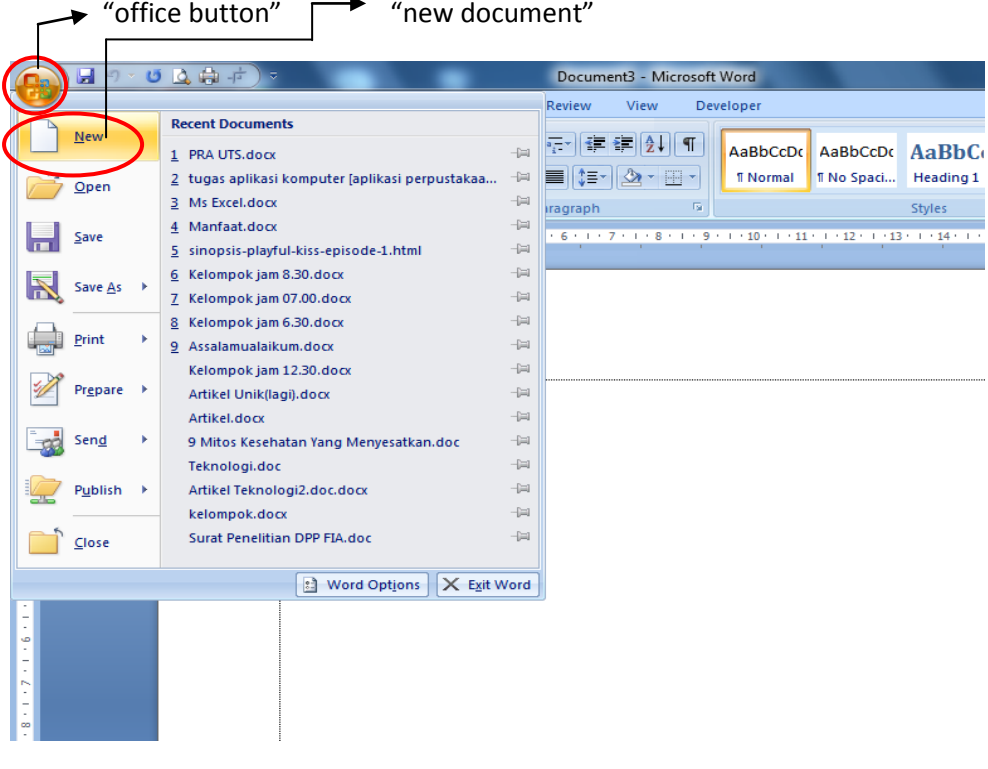

3. Setelah memilih new document , lalu pilih beberapa fitur dari Microsoft Office Online. Salah satunya pilih Resume and CVs atau Resume. (Usahakan sudah terkoneksi dengan internet) "ini adalah fitur Microsoft Office Online".

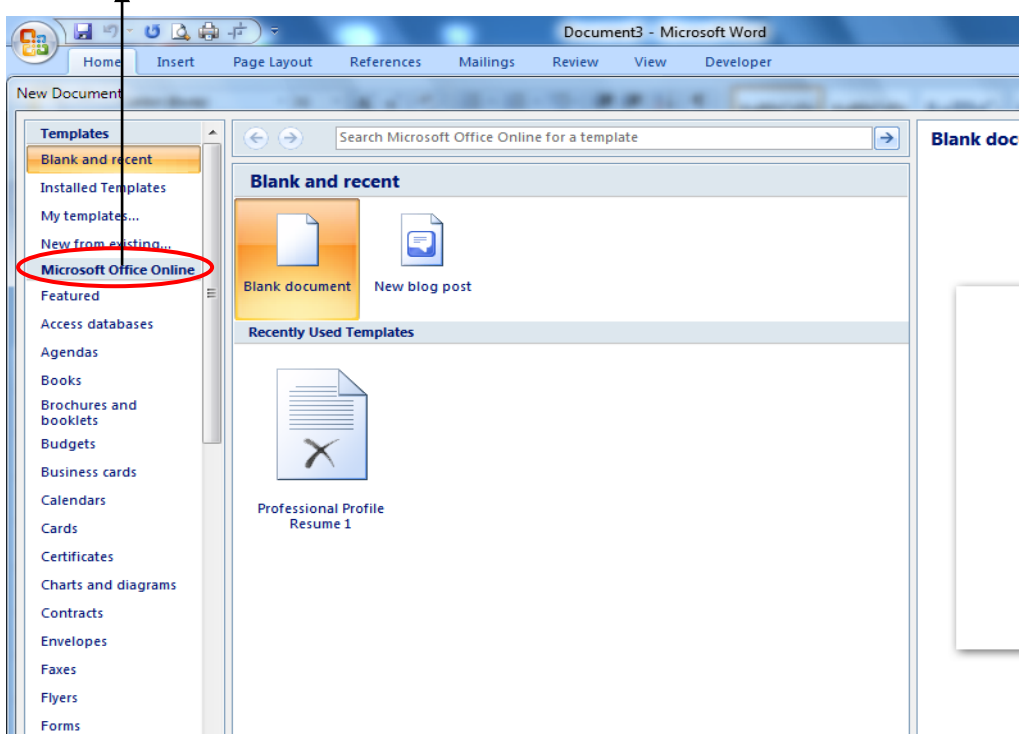

4. Setelah pilih Resume and CVs , lalu pilih Basic Resumes.

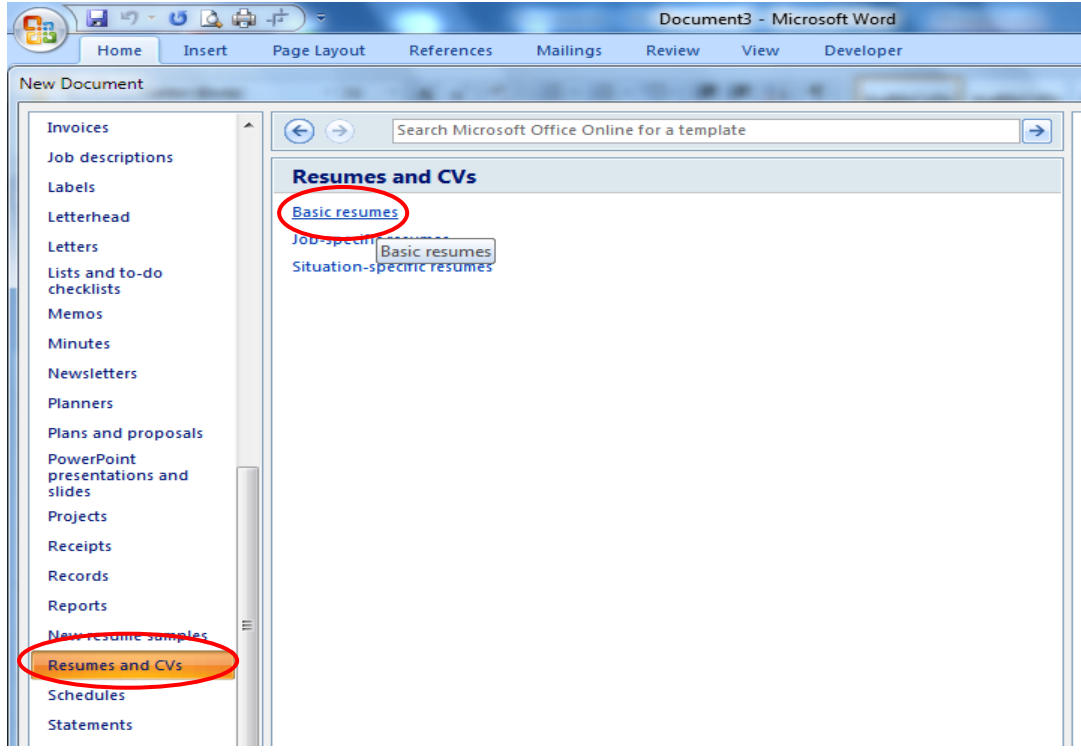

5. Pilih salah satu dari beberapa fitur dari Basic Resumes, lalu download.

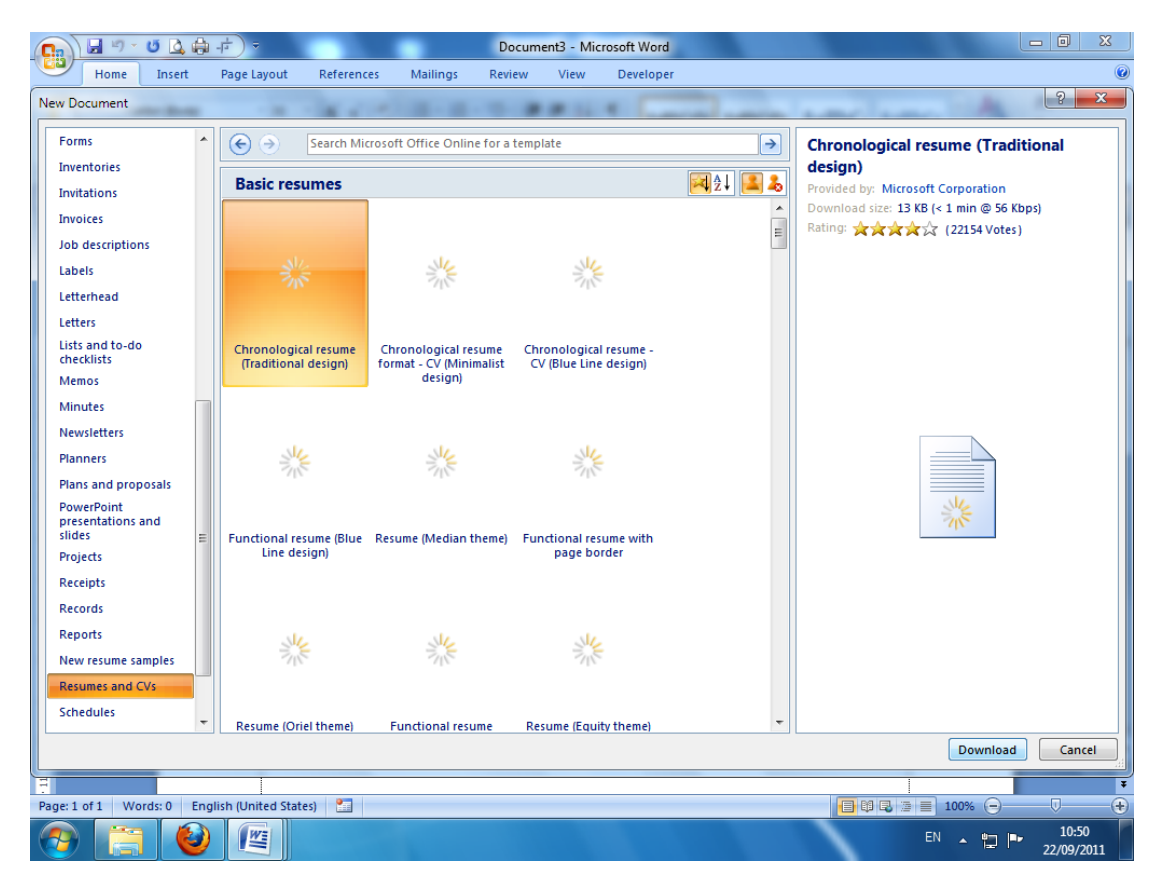

6. Setelah selesai download , keluar tampilan seperti ini.

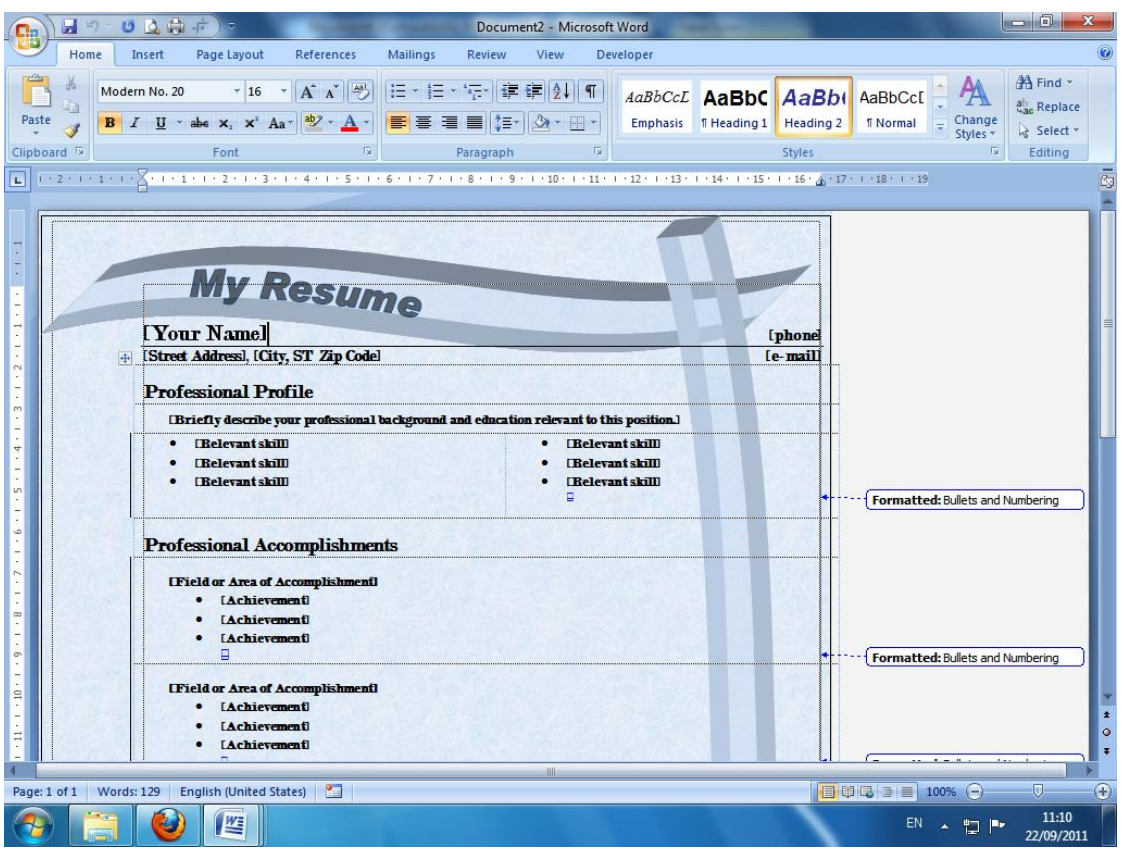

## **TUGAS** :

Skenariokan anda sudah lulus kuliah. Buatlah Resume yang menarik yang berisi idetitas diri anda.

Waktu pengumpulan satu minggu, Via E-mail ke [saiful.fiaub@gmail.com](mailto:saiful.fiaub@gmail.com)

Subject E-mail di ketik " (Hari Praktek) (Jam Praktek) Resume (Nama Anda) "

Contoh : **Senin 08.30 Resume Merza Ariszani**